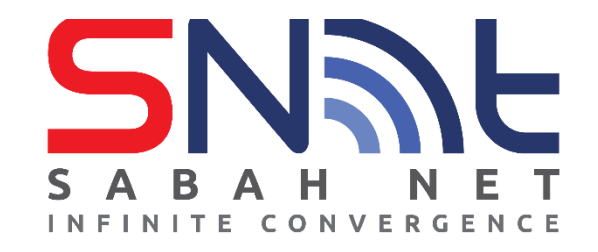

# **LDAP User's Guide Windows Live Mail**

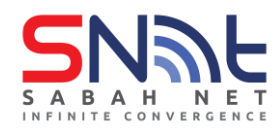

## **Configuring Contact Directory (LDAP)**

**1.** On Windows Live Mail, click **File** at the upper left pane Windows Live and go to **Options** and select **Email accounts…**

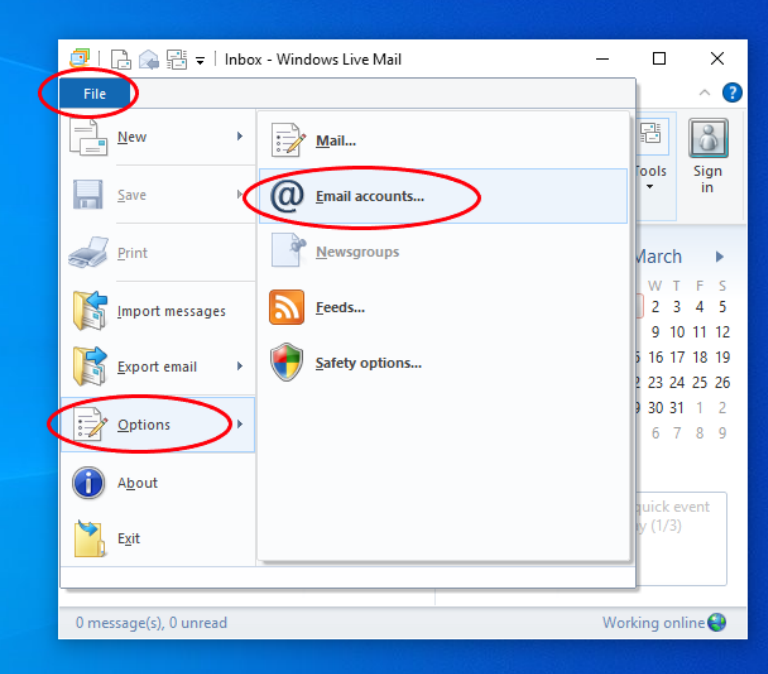

#### **2.** Click **Add**

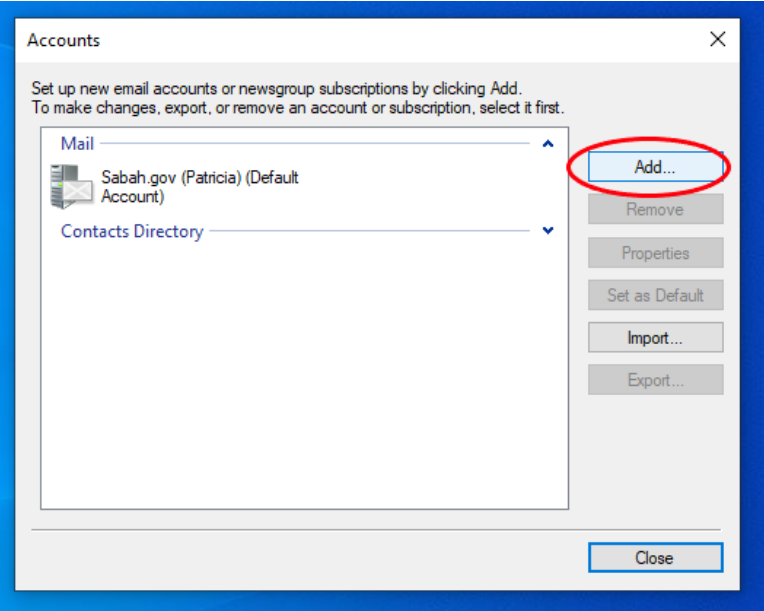

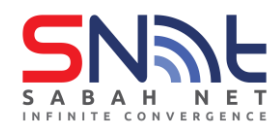

### **3.** Select **Contact Directory Account** and click **Next**

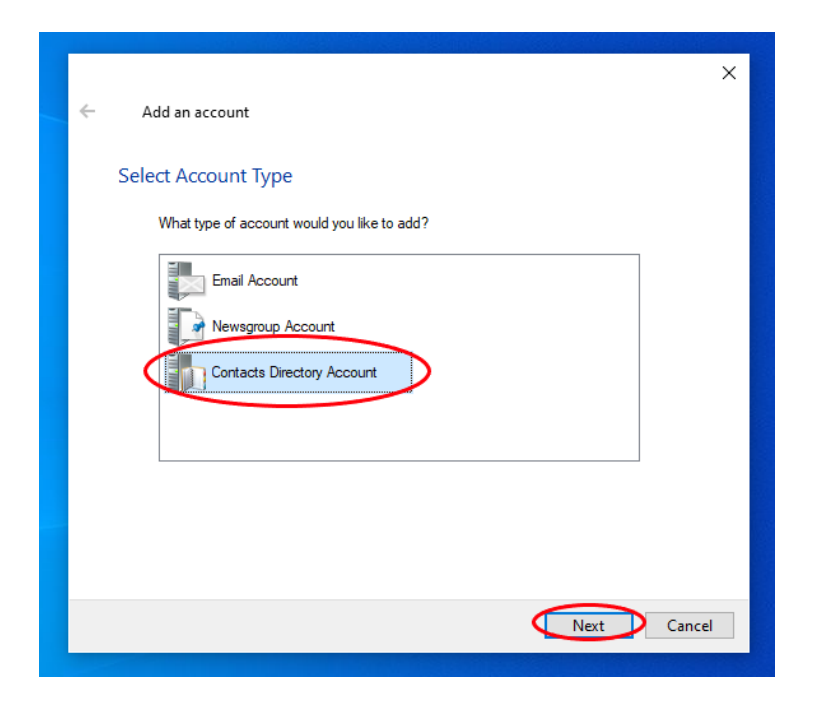

**4.** In the **LDAP Server:** field, enter **dir.sabah.gov.my** , tick "*This Contact directory requires me to log on with a name and password*" and click **Next**.

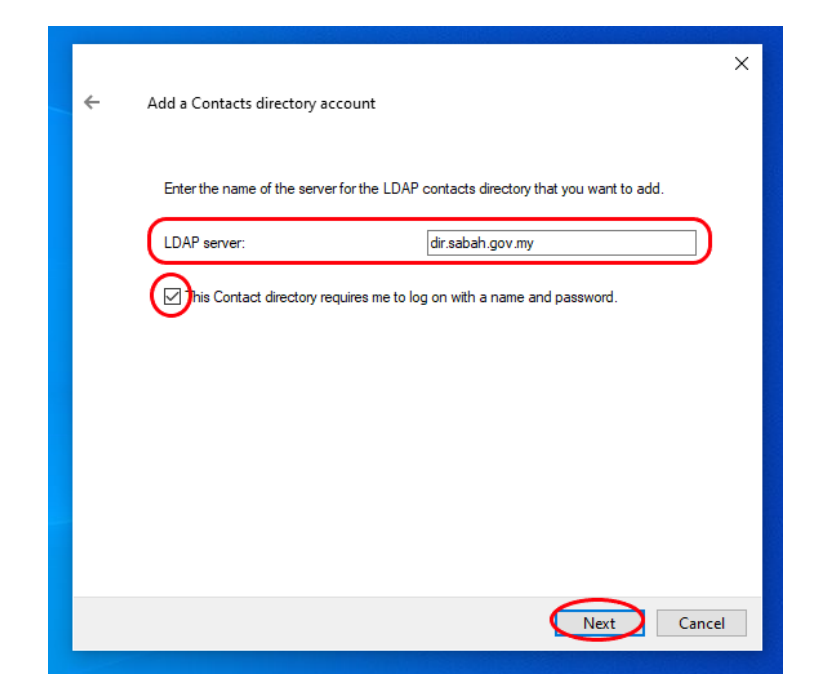

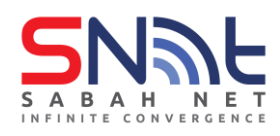

**5.** In the **Account name**: enter username and password (sabah.gov.my email) and click **Next**

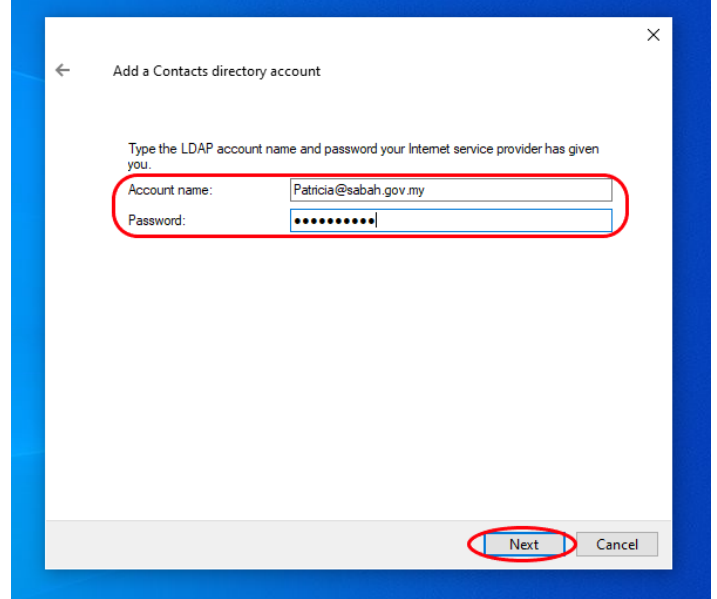

**6.** Select **Use for manual address checks only** and Next.

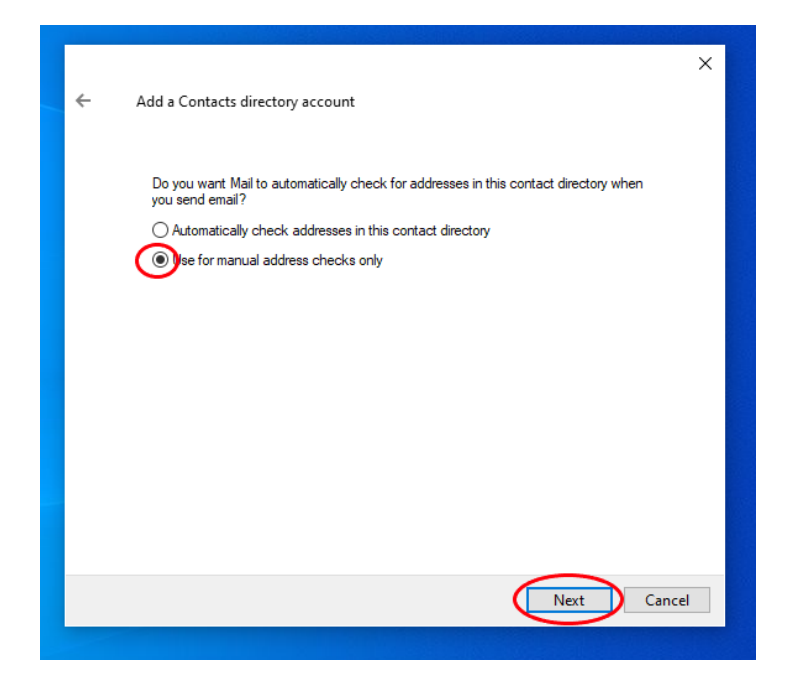

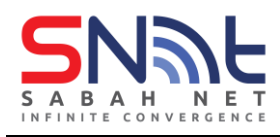

#### **7.** Click **Finish**

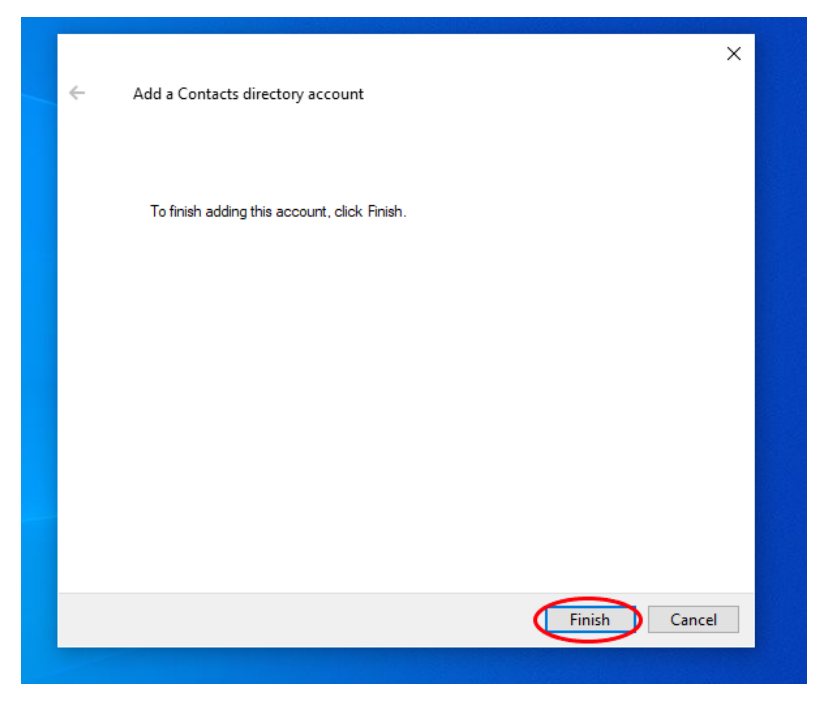

**8.** Click the arrow to expand Contacts Directory

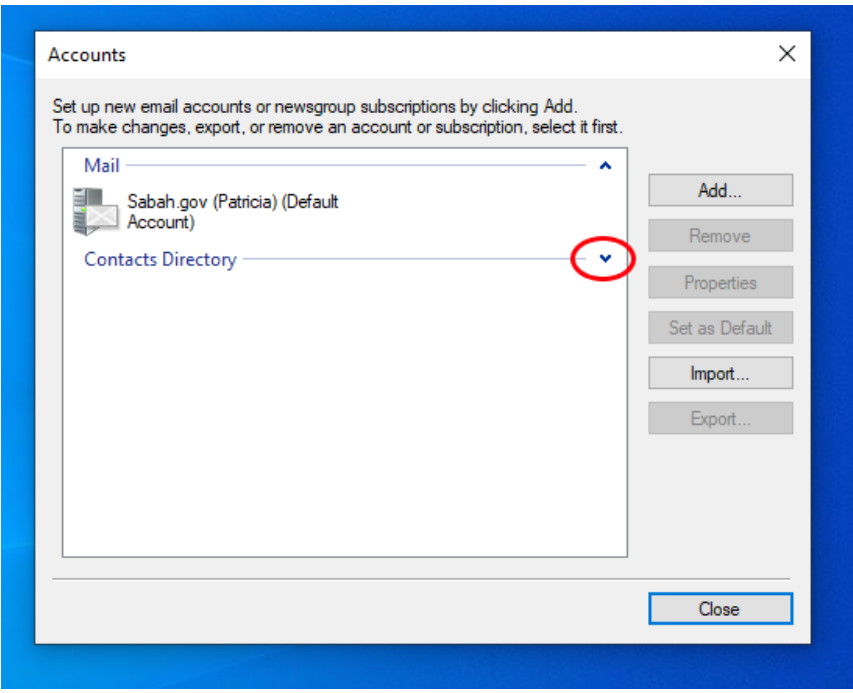

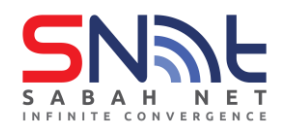

**9.** On Contact Directory select **dir.sabah.gov.my** and click **Properties**.

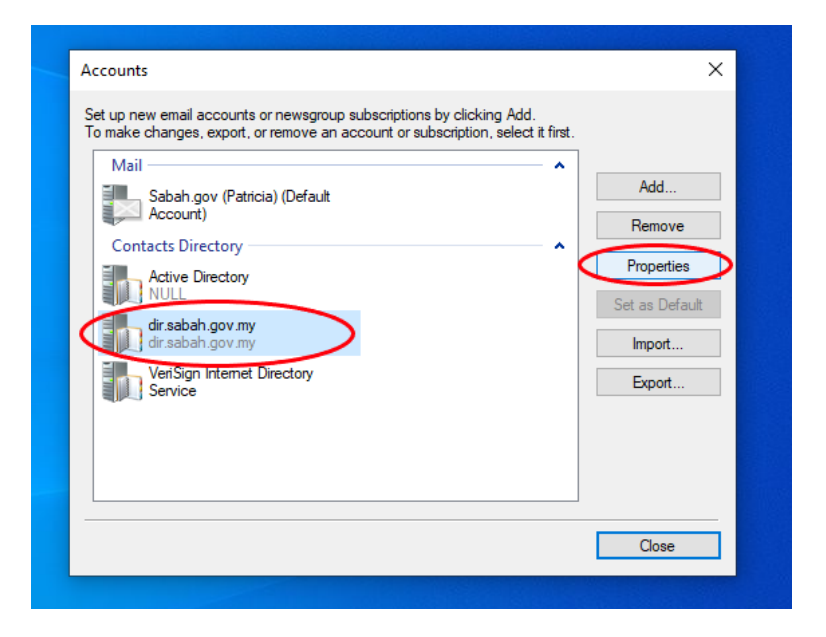

**10.**On dir.sabah.gov.my Properties click **Advanced** tab

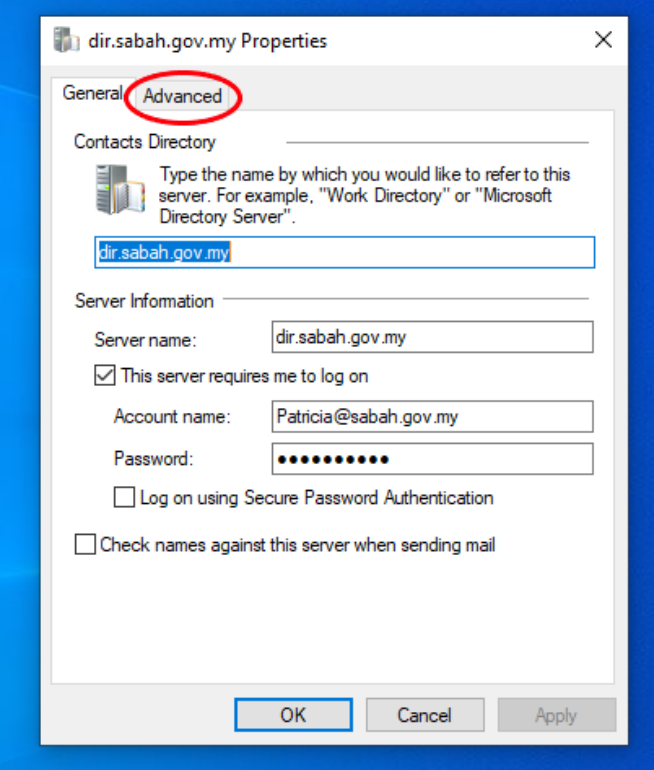

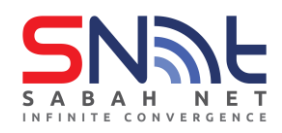

**11.**In the Search base field enter: **OU=Groups,OU=Sabah,DC=sabah,DC=gov,DC=my** Click **Apply** first and then click **OK**

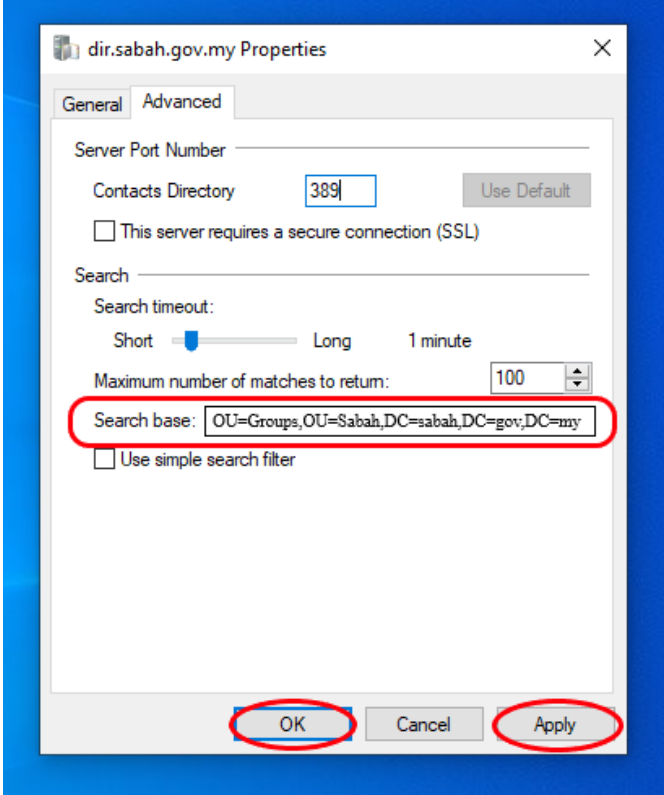